## **Manual Upload or Download from YuJa**

Last Modified on 01/31/2025 1:18 pm CST

## **Upload Video to YuJa**

Show Video Walkthrough

 $\mathsf{r}$ 

1. From your D2L Course, click **[Course Activities]** -> **[YuJa Video Platform]**.

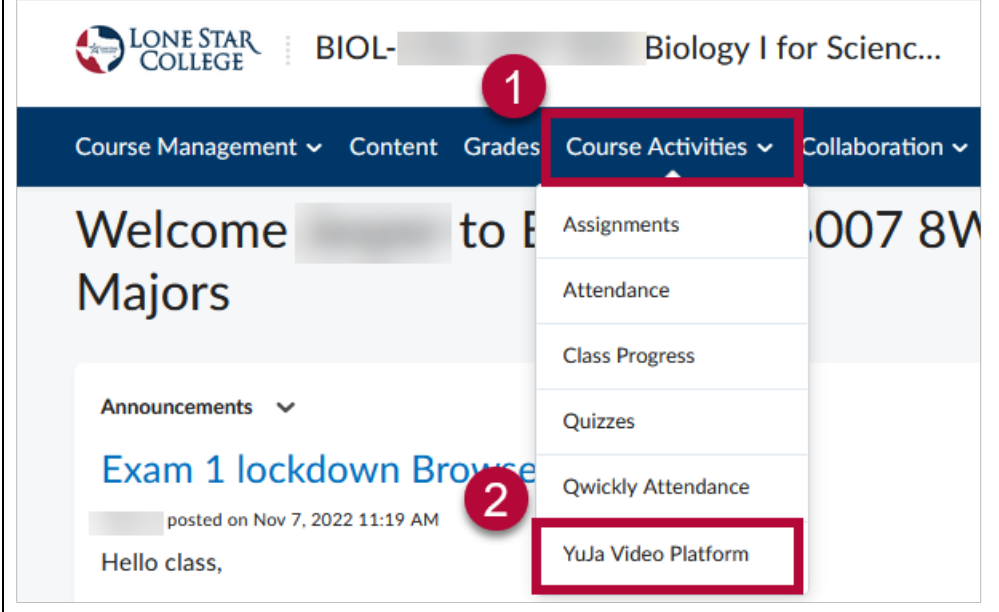

2. Click on **Manage Media**.

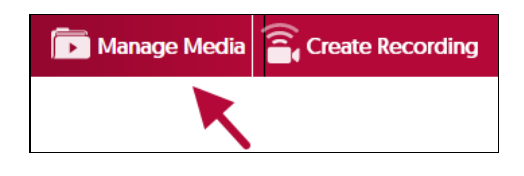

3. Click **Upload** in the menu.

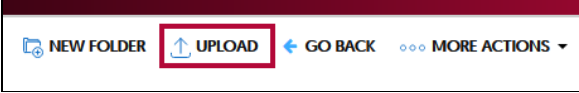

4. In the **Add Media** window. Drag and drop your file into the dashed box, or click on **[Browse]** and manually navigate to your video's location for upload.

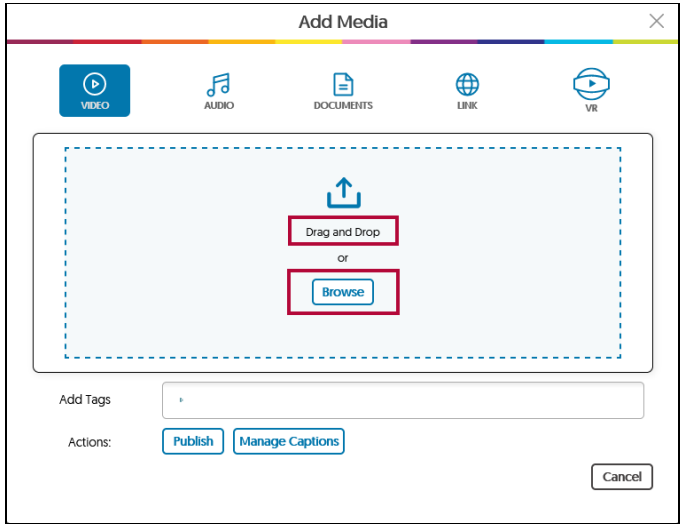

5. A progress bar will appear in the lower-right corner of the page.

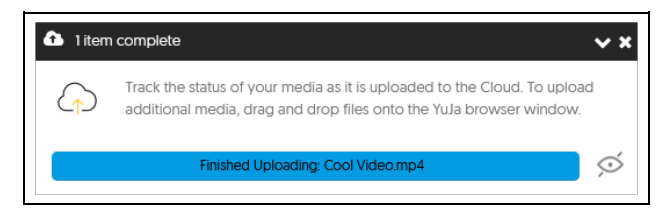

6. Your video is now ready.

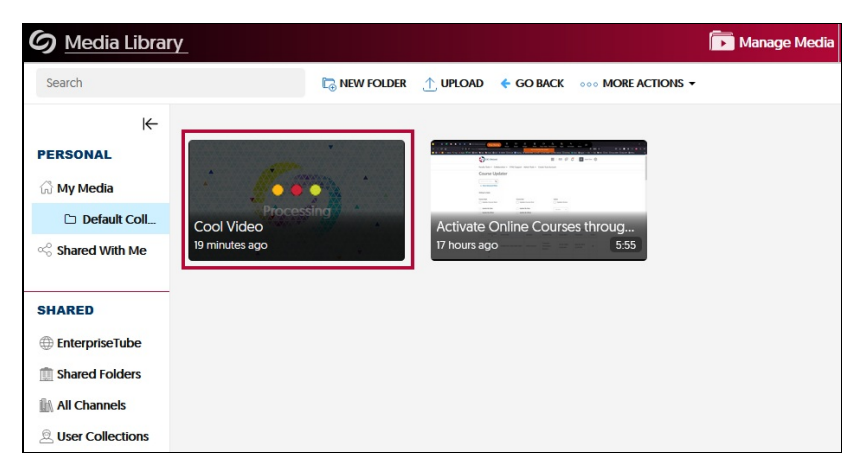

## **Download Video from YuJa**

Show Video Walkthrough

1. Mouse over your video, then click on **More**.

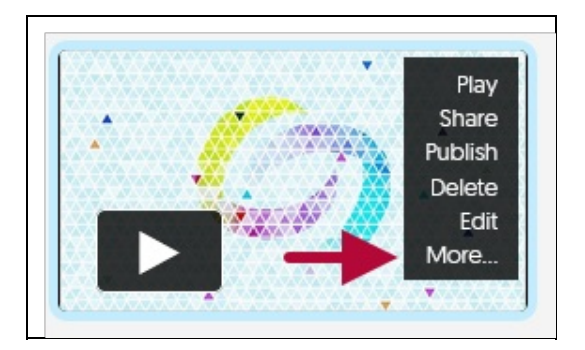

2. Click on **Downloads** on the left, then click on [**Download Media**].

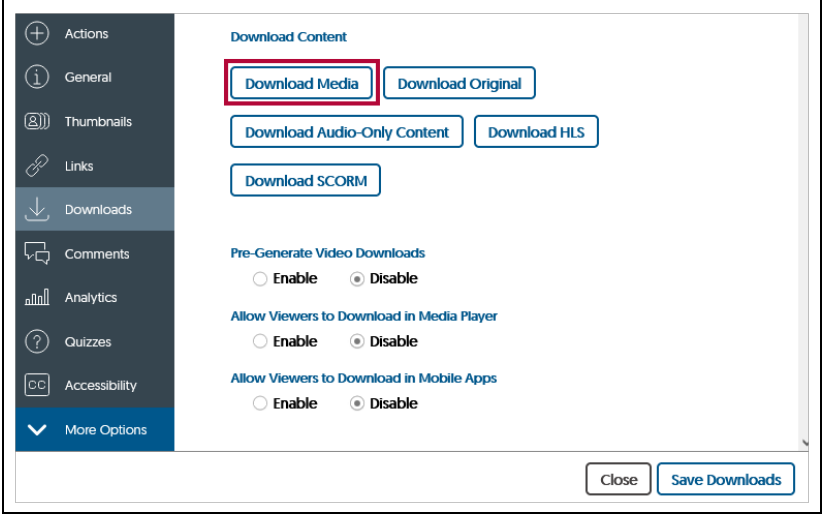

3. Choose **Save File**, then click on **[OK]** to complete the download process.

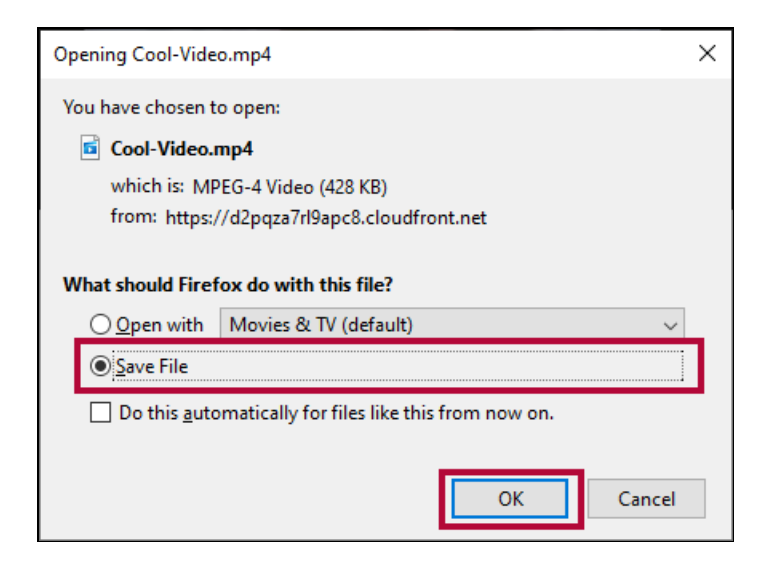

## **Additional Resources:**

**Record With YuJa Software Capture [\[Desktop\]](https://vlac.lonestar.edu/help/student-record-with-yuja-software-capture) [\(https://vlac.lonestar.edu/help/student](https://vlac.lonestar.edu/help/student-record-with-yuja-software-capture)record-with-yuja-software-capture) Record with YuJa [Browser](https://vlac.lonestar.edu/help/student-record-with-yuja-browser-capture) Capture** [\(https://vlac.lonestar.edu/help/student-record-with-yuja](https://vlac.lonestar.edu/help/student-record-with-yuja-browser-capture)browser-capture)

**[Manage](https://vlac.lonestar.edu/help/manage-your-yuja-videos-for-students) Your YuJa Videos** [\(https://vlac.lonestar.edu/help/manage-your-yuja-videos-for-students\)](https://vlac.lonestar.edu/help/manage-your-yuja-videos-for-students)